# $\blacktriangleright$ digital

2-VEZETÉKES KAPUTELEFON RENDSZER **Beltéri egység**

VDT-17 Felhasználói kézikönyv

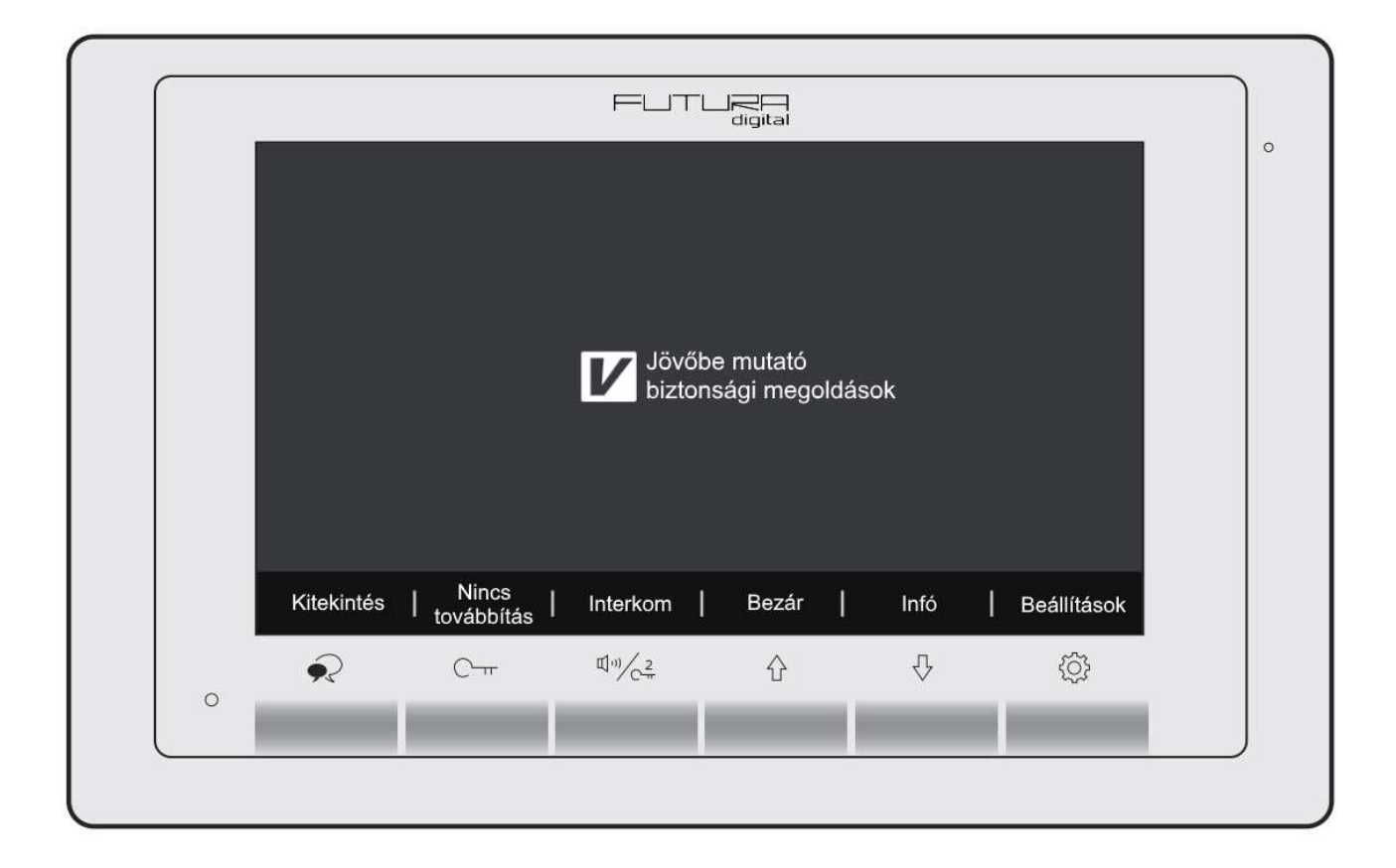

## Tartalomjegyzék

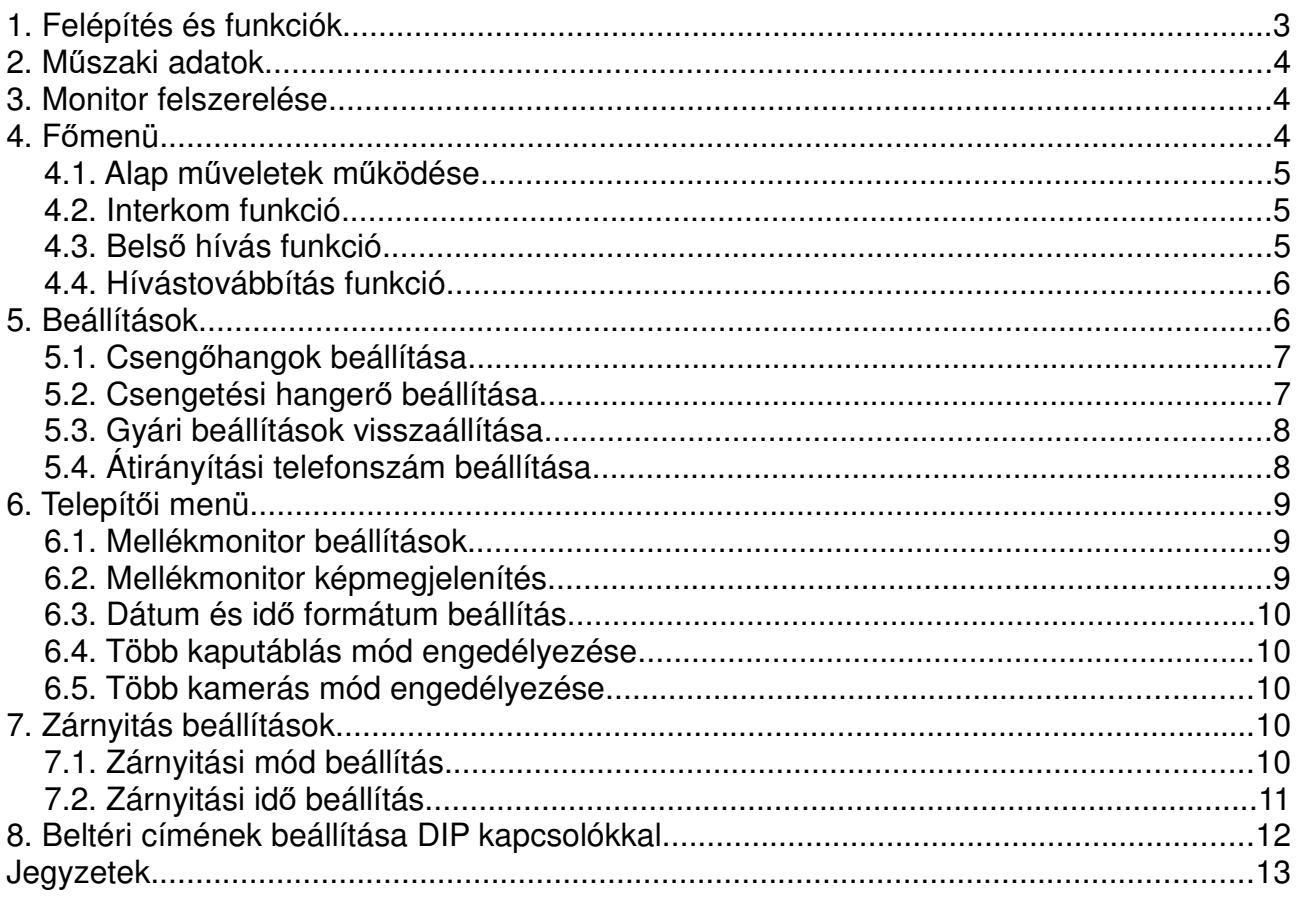

## **1. Felépítés és funkciók**

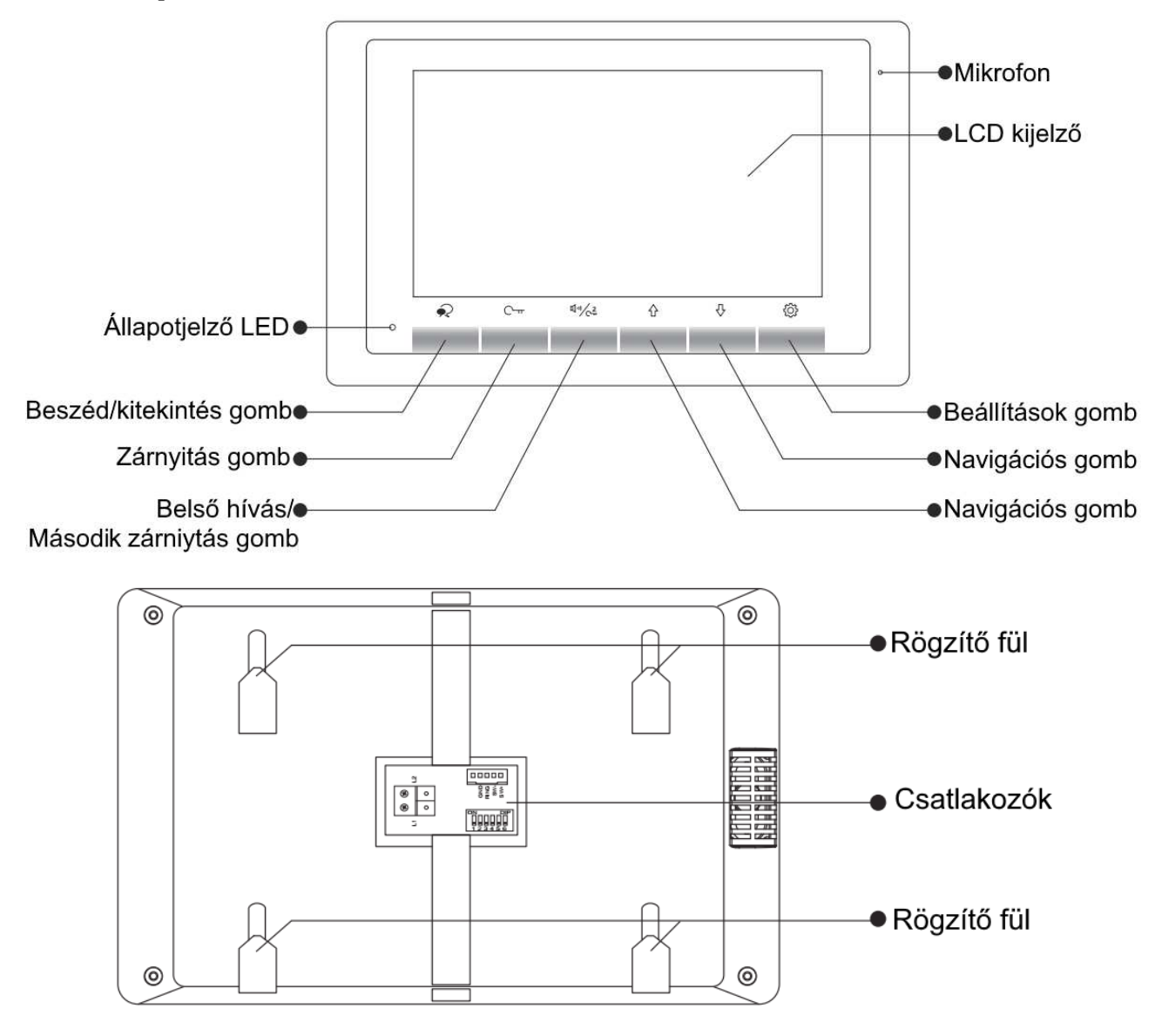

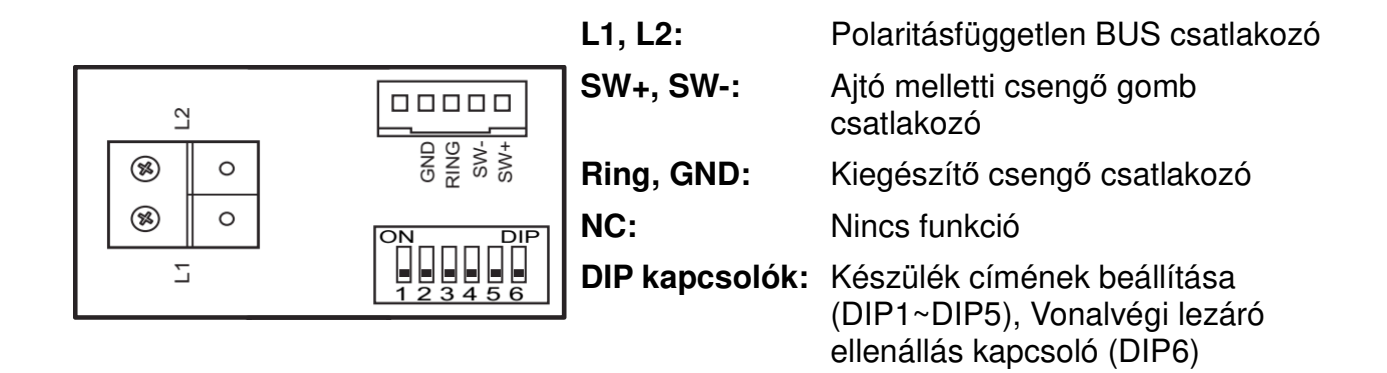

## **2. Műszaki adatok**

Tápfeszültség: 24 Vdc Teljesítményfelvétel: 6,6 mA készenléti állapotban, 240 mA működés közben Kijelző: 7" színes TFT kijelző Videó jel: 1 Vp-p, 75 Ω, CCIR standard Felbontás: 800 x 480 pixel Vezetékezés: 2 vezetékes polaritásfüggetlen Méretek: 140(Ma) x 220(Szé) x 17,5(Mé) mm

### **3. Monitor felszerelése**

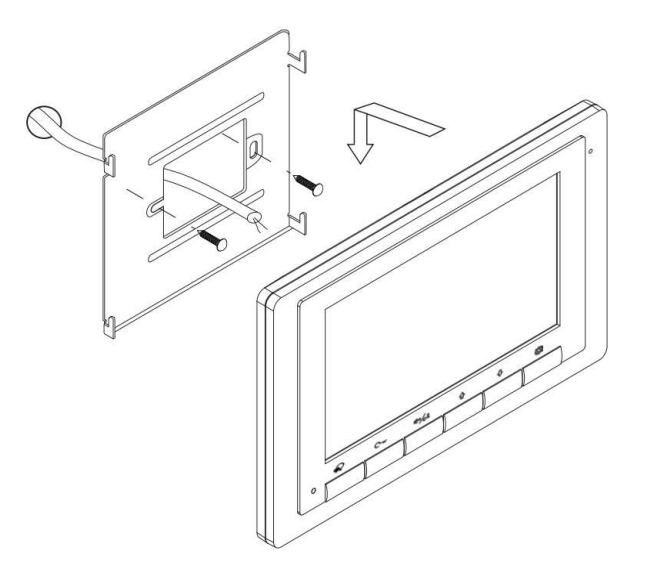

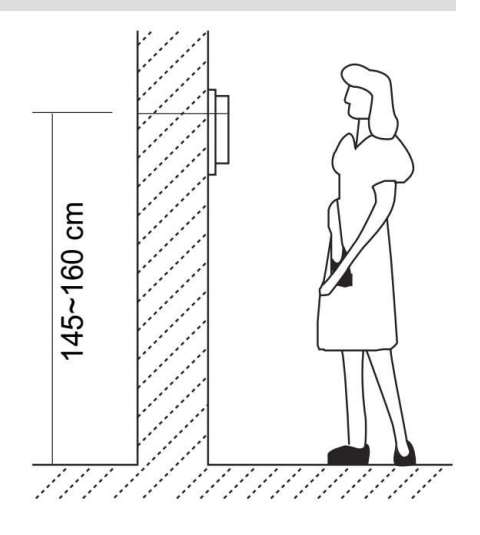

- 1. A készletben található csavarokkal rögzítse a rögzítőkeretet a kívánt magasságban a falhoz.
- 2. Csatlakoztassa a kábeleket, majd helyezze a monitort a rögzítőkeretre.

## **4. Főmenü**

Készenléti állapotban érintse meg **beállítások gombot** vagy a  $\overleftrightarrow{L}$ **navigációs gombokat** a főmenübe való belépéshez.

A főmenüből a készülék minden funkciója elérhető.

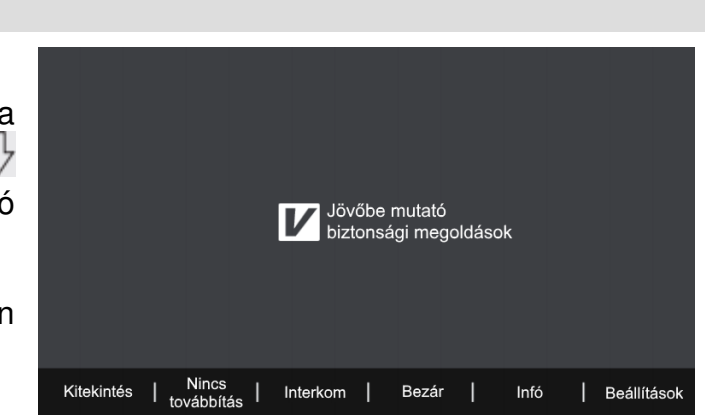

#### **4.1. Alap műveletek működése**

- 1. A kaputábla hívógombjának megnyomásakor a monitor jelzi a bejövő hívást, a kijelzőn megjelenik a kaputábla képe.
- 2. Érintse meg a  $\bigotimes$  gombot a hívás fogadásához. A beszélgetés hossza maximum 90 másodperc. A kommunikáció befejezéséhez érintse meg a  $\sim$  gombot. Ha nincs válasz a hívásra a monitor 40 másodperc elteltével automatikusan készenléti állapotba kapcsol.
- 3. Beszélgetés közben érintse meg a  $\mathbb{C}_{\mathbb{R}}$  gombot az 1-es zárkimenet aktiválásához,

ha a rendszerben van második zár, akkor a  $\frac{\mathbb{q}^m}{\mathbb{C}^2}$  gomb érintésével vezérelheti a 2-es zárkimenetet.

4. Készenléti állapotban érintse meg  $\widetilde{\mathbb{Q}}$  (beállítások) vagy a  $\mathbb{\hat{U}}\setminus\{$ navigációs gombokat) a főmenübe való belépéshez. Érintse meg a  $\mathbb Q$  gombot a kitekintéshez, ekkor a kiválasztott eszköz képe megjelenik a kijelzőn. A  $\bullet$  gomb másodszori érintésével létrejön a hangkapcsolat, harmadik érintésre a készülék készenléti állapotba kapcsol.

#### **4.2. Interkom funkció**

A főmenüben érintse meg az **Interkom** felirat alatt található gombot, ekkor megjelenik a címlista, ahol a  $\hat{W}$  gombokkal kiválaszthatja a tárcsázni kívánt lakást.

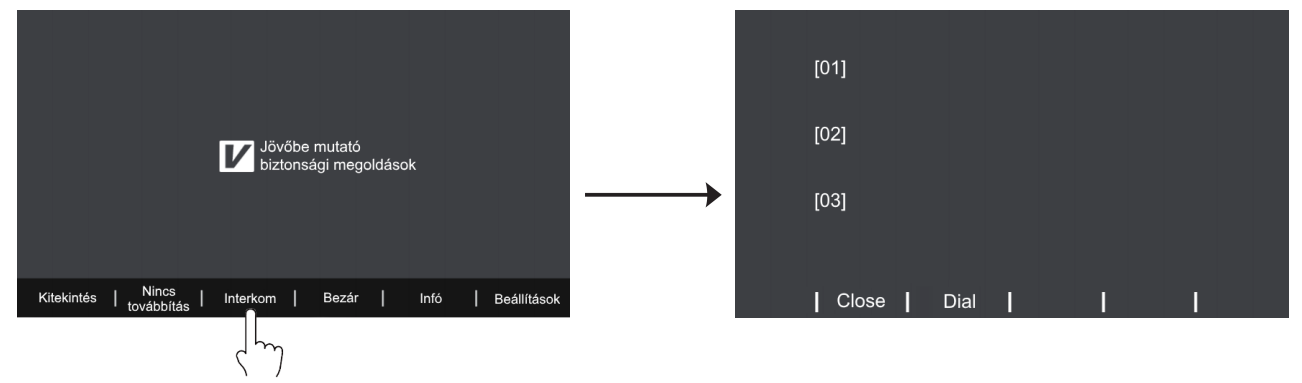

A **Dial** felirat alatt található gombbal indíthatja a hívást.

### **4.3. Belső hívás funkció**

Készenléti állapotban érintse meg a  $\frac{\Pi^{(n)}}{\sqrt{c^2}}$  gombot, az azonos címen lévő készülékek hívásához. Ekkor az összes ugyanazon a címen található készülék kicsörög, ha valamelyiken fogadják a hívást a többi készenléti állapotba kapcsol.

## **4.4. Hívástovábbítás funkció**

A funkció csak akkor érhető el, ha a rendszer tartalmaz GSM vagy TPS telefonillesztőt. A főmenüben érintse meg a **Hívástovábbítás** menüpont alatt található gombot az üzemmód megváltoztatásához, összesen 3 működési mód közül választhat:

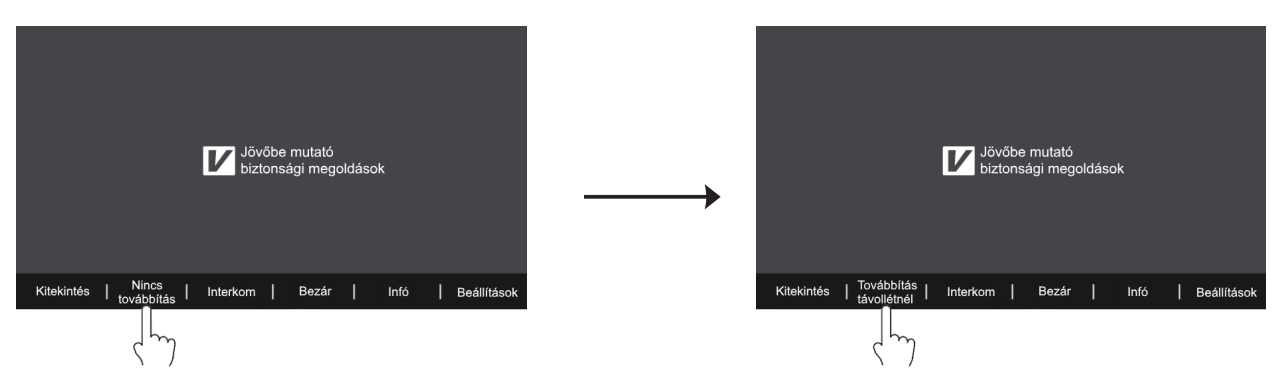

- **Nincs továbbítás**: ebben az állapotban a telefonillesztő nem aktív, a hívások nem lesznek átirányítva.
- **Továbbítás távollétnél**: kaputábláról érkező hívás esetén a készülék várakozik 30 másodpercet, ennyi idő van a hívás fogadására, mielőtt a telefonillesztő átirányítaná a hívást.
- **Hívás és továbbítás**: kaputábláról érkező hívások esetén a lakáskészülék kicsörög ezzel egyidejűleg a hívás továbbításra kerül az előre megadott telefonszámra. Ha a monitoron fogadja a hívást a telefonillesztő készenléti állapotba kapcsol.

## **5. Beállítások**

A főmenüben érintse meg a gombot, ekkor megjelenik a beállítások menü. Ebben a menüben hat üres fehér négyzet jelöli az egyes beállításokat, ezek közül egy kitöltött fehér

négyzet jelöli azt a beállítást, ahol éppen van a felhasználó. Valahányszor megérinti a gombot, egy új beállítási lehetőség jelenik meg, ezek sorban a következők:

- csengőhang beállítása kaputábláról érkező hívások esetén
- csengőhang interkom hívás esetén
- csengőhang ajtó melletti csengő esetén
- csengő hangerő
- gyári beállítások visszaállítása
- átirányítási telefonszám megadása

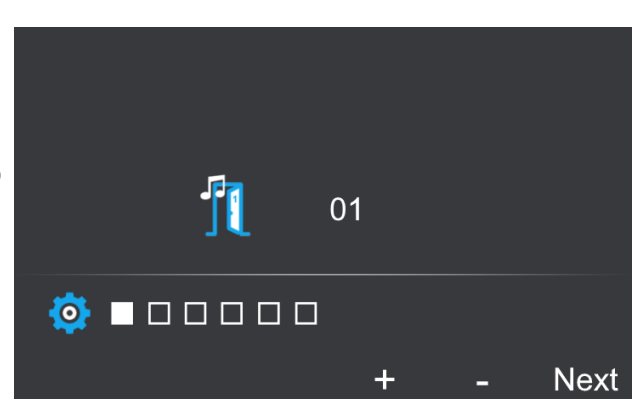

## **5.1. Csengőhangok beállítása**

A főmenüben érintse meg a gombot, az első három beállítási lehetőség az egyes forrásokból érkező csengetések csengőhangjainak beállítását teszik lehetővé, ezek sorban a következők:

- csengőhang kaputábláról érkező hívások esetén
- csengőhang interkom hívás esetén
- csengőhang ajtó melletti csengő esetén

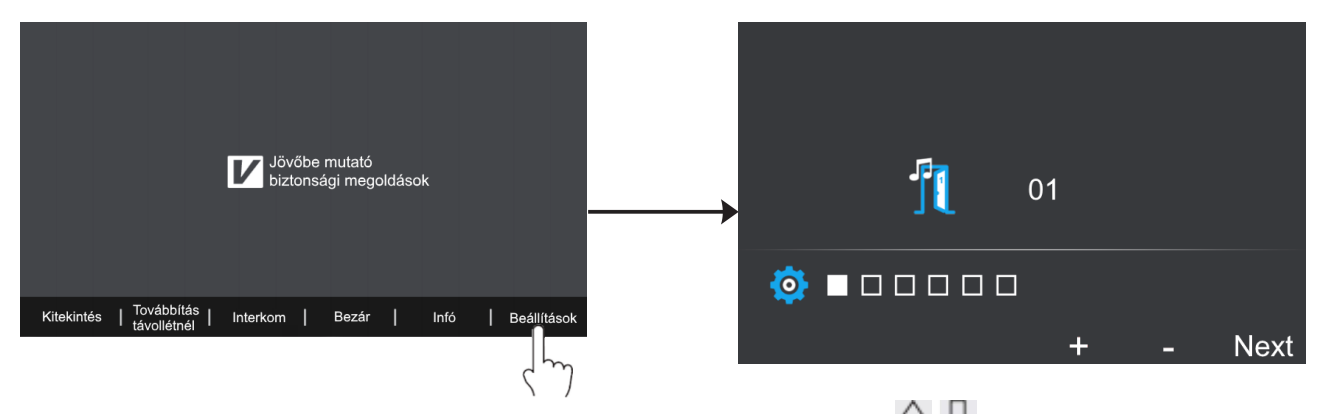

Minden esetben 12 csengőhang áll rendelkezésre, ezeket a  $\mathbb{G}\sqrt{2}$  navigációs gombokkal választhatja ki. A megfelelő csengőhang kiválasztása után a **Next** felirat alatt található gomb érintésével mentheti a beállítást és léphet tovább a következő beállítási lehetőségre.

#### **5.2. Csengetési hangerő beállítása**

A főmenüben érintse meg a gombot a beállítások menübe való belépéshez, majd érintse meg háromszor a gombot a csengetési hangerő beállításához.

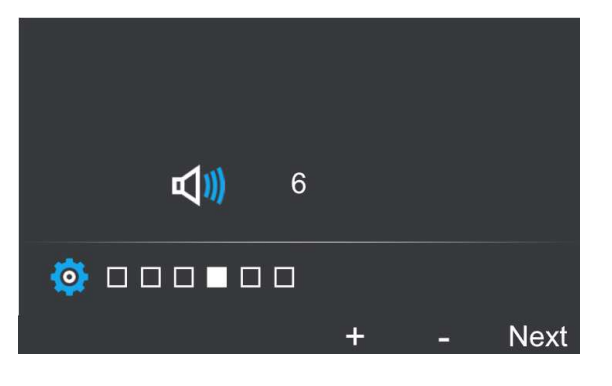

Az értéket a  $\overrightarrow{V}$  navigációs gombokkal módosíthatja, a kívánt csengőhang kiválasztása után a **Next** felirat alatt található gomb érintésével mentheti a beállítást és léphet tovább a következő beállítási lehetőségre.

## **5.3. Gyári beállítások visszaállítása**

A főmenüben érintse meg a gombot a beállítások menübe való belépéshez, majd érintse meg négyszer a **gombot a gyári beállítások visszaállításához**.

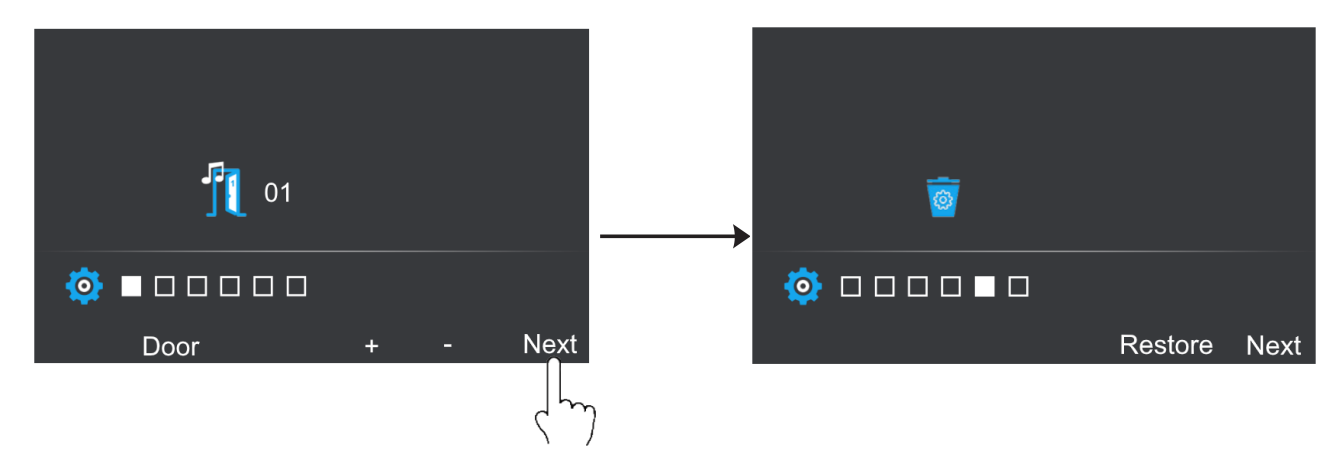

A gyári beállítások visszaállításához érintse meg a "Restrore" felirat alatt található gombot, **Next** felirat alatt található gomb érintésével léphet tovább a következő beállítási lehetőségre.

#### **5.4. Átirányítási telefonszám beállítása**

A főmenüben érintse meg a gombot a beállítások menübe való belépéshez, majd érintse meg ötször a gombot az átirányítási telefonszám beállításához.

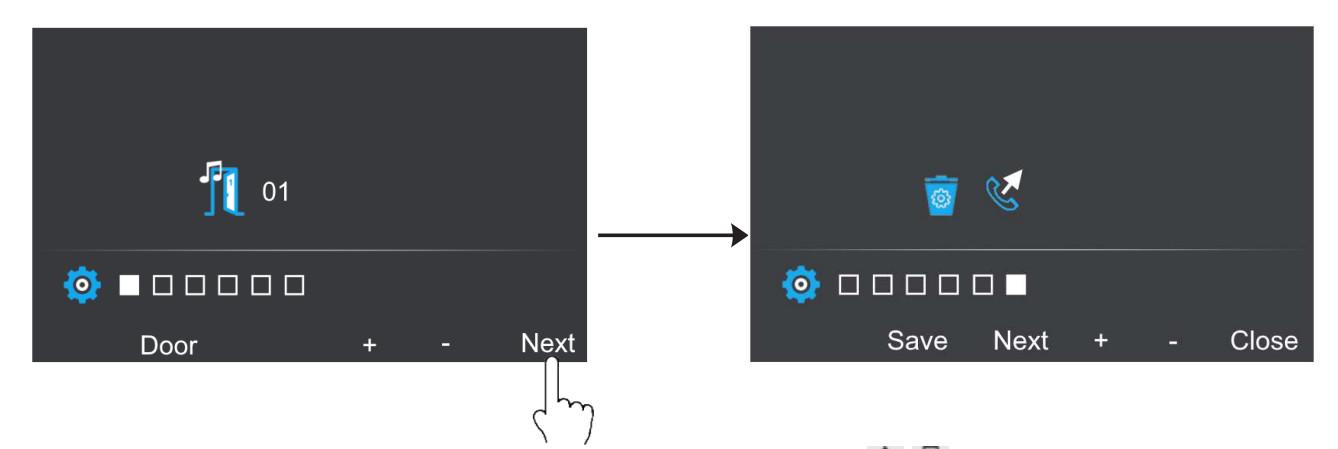

Az telefonszám egyes számjegyeinek értékét a  $\overrightarrow{U}$  navigációs gombokkal módosíthatja, a helyes számjegy kiválasztása után a **Next** felirat alatt található gomb érintésével léphet tovább a következő számjegyre, majd a **Save** felirat alatt található gombbal mentheti a telefonszámot. A **Close** gombbal léphet ki a beállítások menüből.

## **6. Telepítői menü**

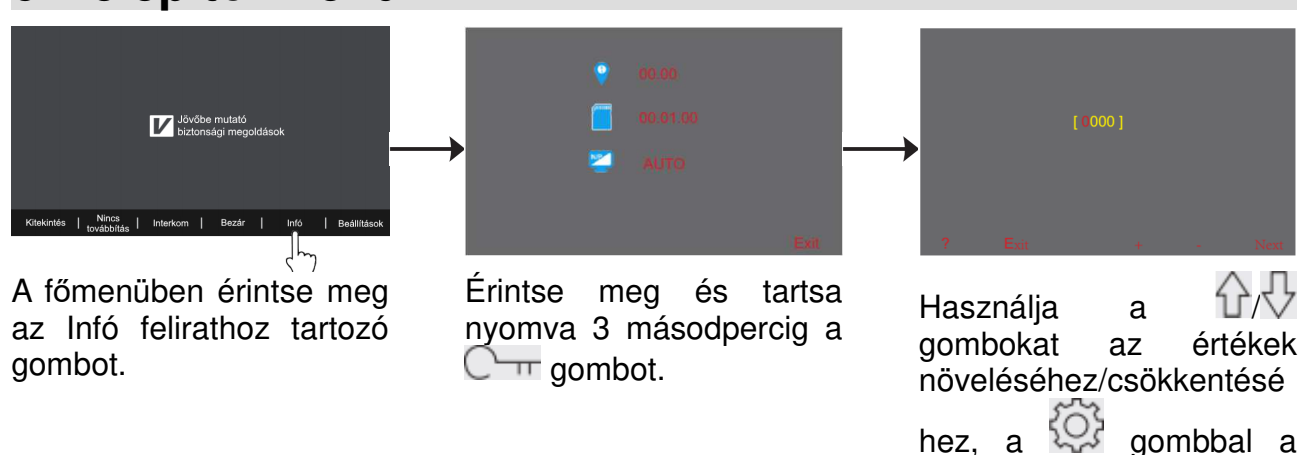

#### **6.1. Mellékmonitor beállítások**

Egy rendszeren belül, egy címen összesen 4 készülék lehet, 1 darab főkészülék és 3 darab mellékkészülék. Főkészüléknek minden esetben lennie kell. A beállításhoz adja meg a következő kódokat:

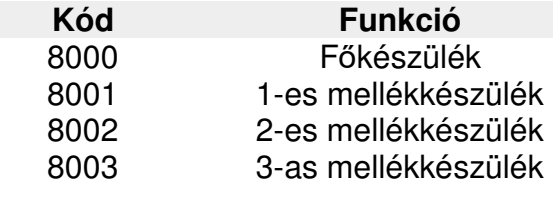

#### **6.2. Mellékmonitor képmegjelenítés**

Gyári beállítás szerint kaputábláról érkező hívás esetén csak a főkészüléken jelenik meg a kép, a mellékmonitorok csak hangjelzést adnak. Ez a beállítás minden mellékmonitoron szabadon módosítható. A beállításhoz adja meg a következő kódokat:

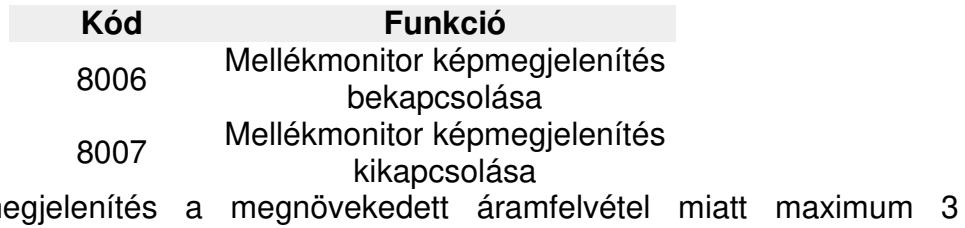

következő értékre válthat.

A párhuzamos képm lakáskészüléken lehet aktív.

#### **6.3. Dátum és idő formátum beállítás**

A rendszer két dátum és két idő formátumot tartalmaz. Ezeket a következő felhasználói kódokkal módosíthatja:

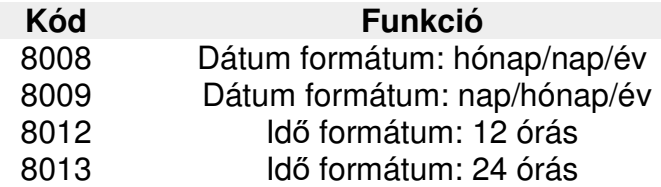

#### **6.4. Több kaputáblás mód engedélyezése**

Amennyiben több kaputábla van csatlakoztatva a rendszerhez, az alábbi kódokkal adhatja meg, hogy hány kaputáblát kezeljen a rendszer (alapértelmezett egy kaputábla):

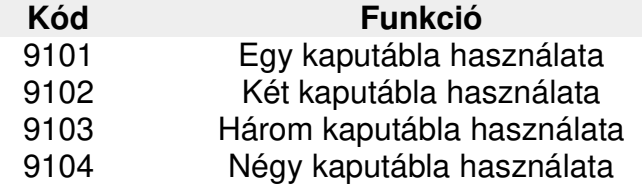

A kód érvénybe lépése után indítsa újra a készüléket.

#### **6.5. Több kamerás mód engedélyezése**

A rendszerhez CCTV kamerák vagy VDT-CAM típusú kamerák egyaránt csatlakoztathatóak SCU kameramodul segítségével. A rendszerhez csatlakoztatott bővítménykamerák számát az alábbi kódokkal lehet engedélyezni/letiltani:

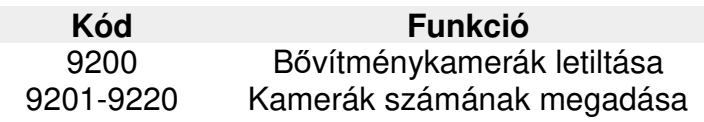

A kód érvénybe lépése után újra kell indítani a készüléket, ezután a kitekintés menüben a  $\hat{U}$  navigációs gombokkal lehet a kamerák között váltani.

## **7. Zárnyitás beállítások**

## **7.1. Zárnyitási mód beállítás**

Két különböző zárnyitási mód közül választhat:

- 1. Feszültségre nyit (normál működés), zárnyitási mód = 0 (alapértelmezett)
- 2. Feszültségelvételre nyit (fordított működés), zárnyitási mód = 1.

A beállításhoz szükséges felhasználói kódok:

**Kód Funkció**

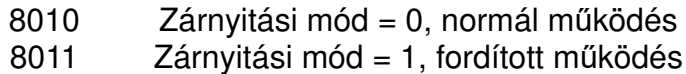

#### **7.2. Zárnyitási idő beállítás**

A zárnyitási idő bármikor módosítható a monitoron keresztül 1 és 9 másodperc között, ez a megfelelő felhasználói kód megadásával lehetséges 8021 és 8029 között, ahol 8021 jelenti az 1 másodpercet, 8029 pedig a 9 másodpercet.

#### **Megjegyzés:**

A zárnyitási időt a kaputábla tárolja, így elég csak egy monitoron elvégezni a beállítást. Társasházi rendszerek esetén ezt az értéket lakáskészülékről nem lehet módosítani.

## **8. Beltéri címének beállítása DIP kapcsolókkal**

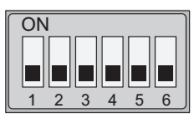

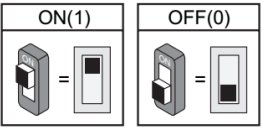

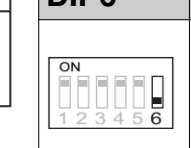

**DIP6 Beállítás DIP6 Beállítás** A monitor a vonal A monitor nem a vonal végén végén található. található.

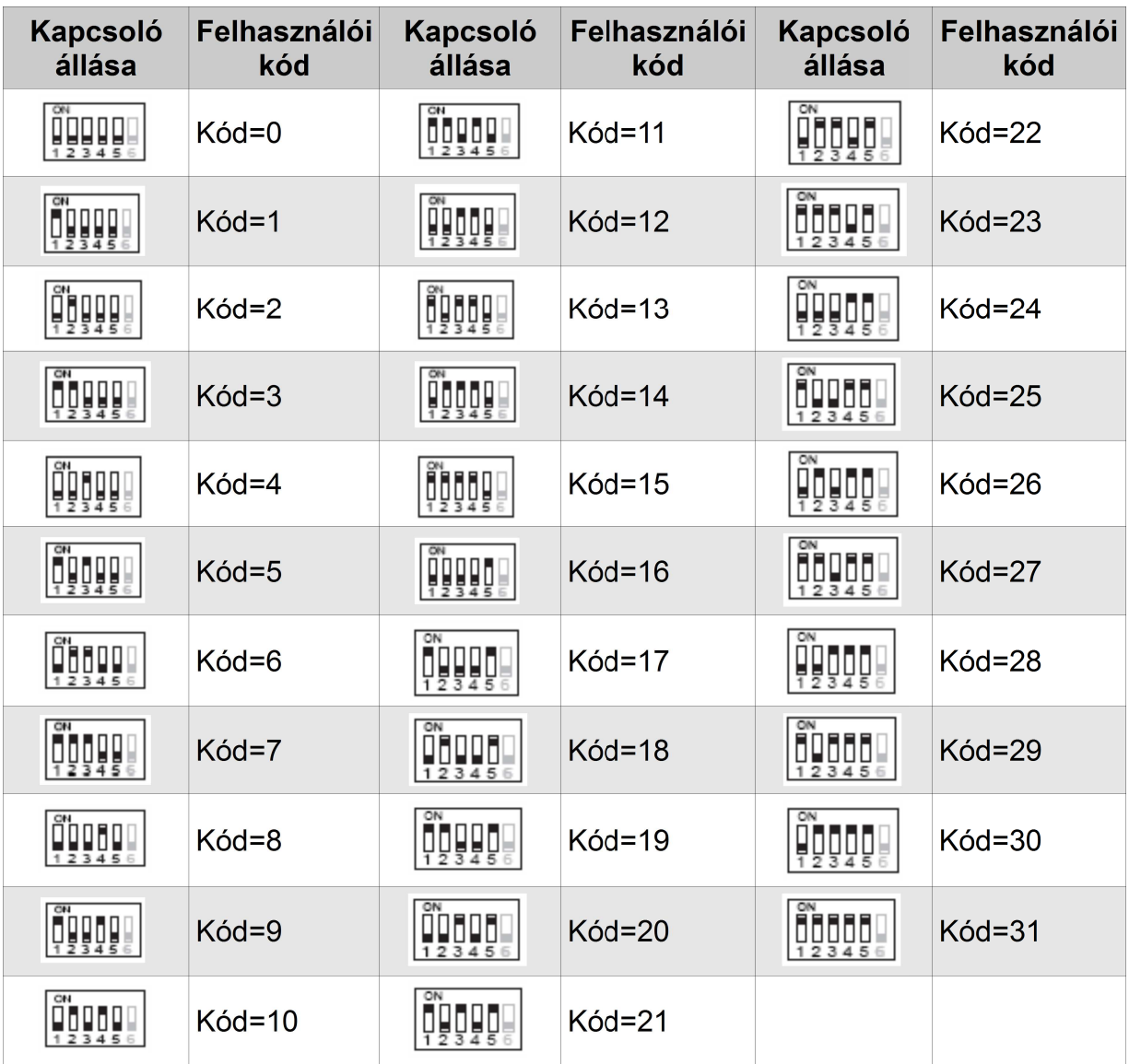

## Jegyzetek

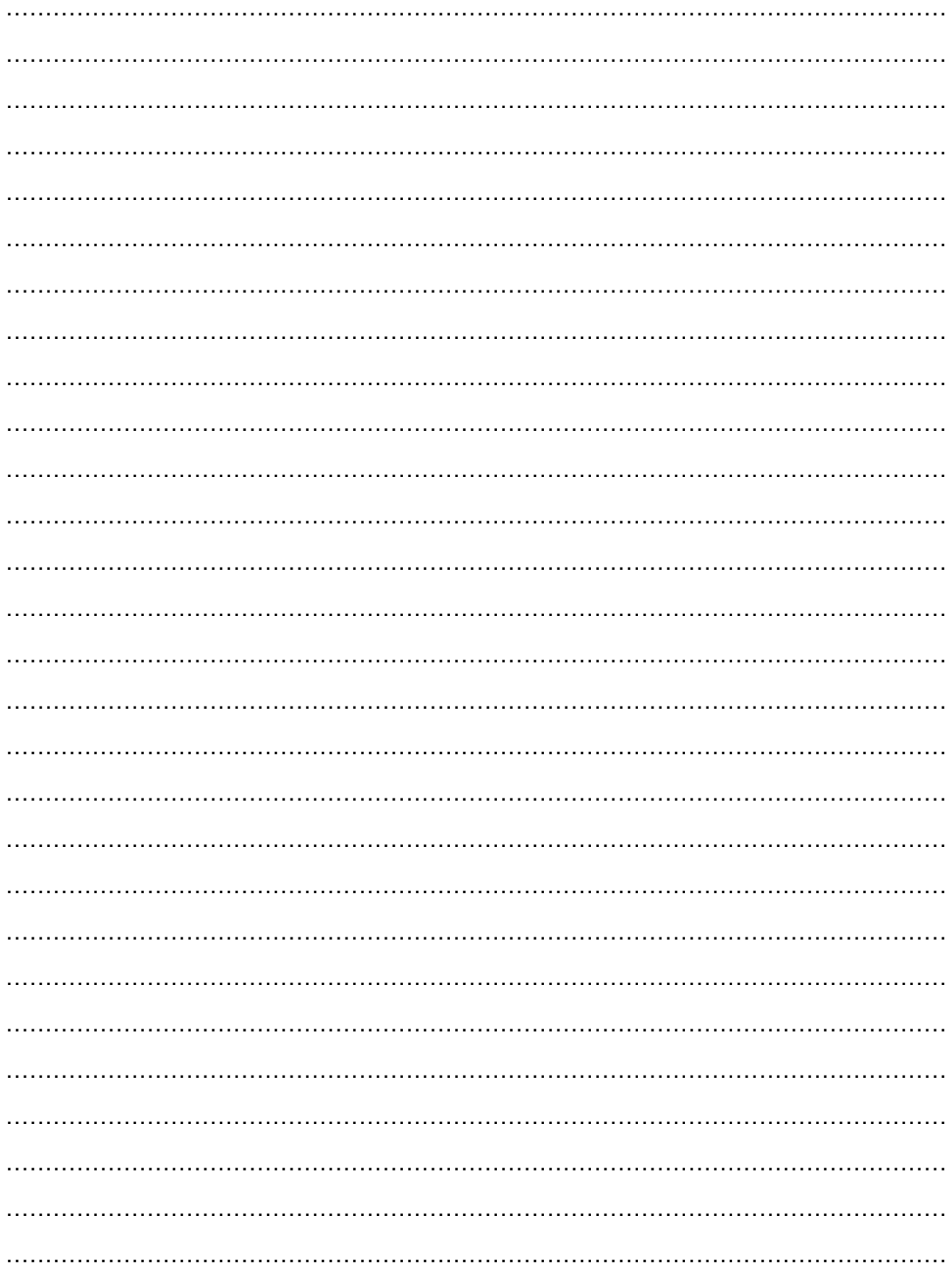

Az Ön márkakereskedője:

A dokumentáció az importáló szellemi tulajdona, ezért annak változtatása jogi következményeket vonhat maga után.

A fordításból, illetve a nyomdai kivitelezésből származó hibákért felelősséget nem vállalunk. A leírás és a termék változtatásának jogát a forgalmazó és a gyártó fenntartja.

Utolsó módosítás: 2017. január 19.